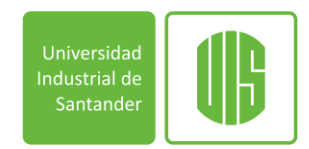

## **TRAMITES ACADEMICOS**

Los estudiantes deben realizar los trámites académicos a partir de la web, estos trámites tienen un valor de \$19.500 que podrán pagarse por agilizador o en bancos registrados.

• Si el estudiante decide realizar el pago por bancos no tendrá multa, pero si es por medio de agilizador tendrá que ir a el punto de información de psicorientación con el recibo de pago para que la funcionaria baje la multa correspondiente o enviar un correo a [ediflope@uis.edu.co](mailto:ediflope@uis.edu.co) adjuntando el recibo de pago y código estudiantil.

La solicitud se debe realizar:

1. Por medio de la plataforma institucional se debe ingresar al sistema de información – Estudiantes UIS

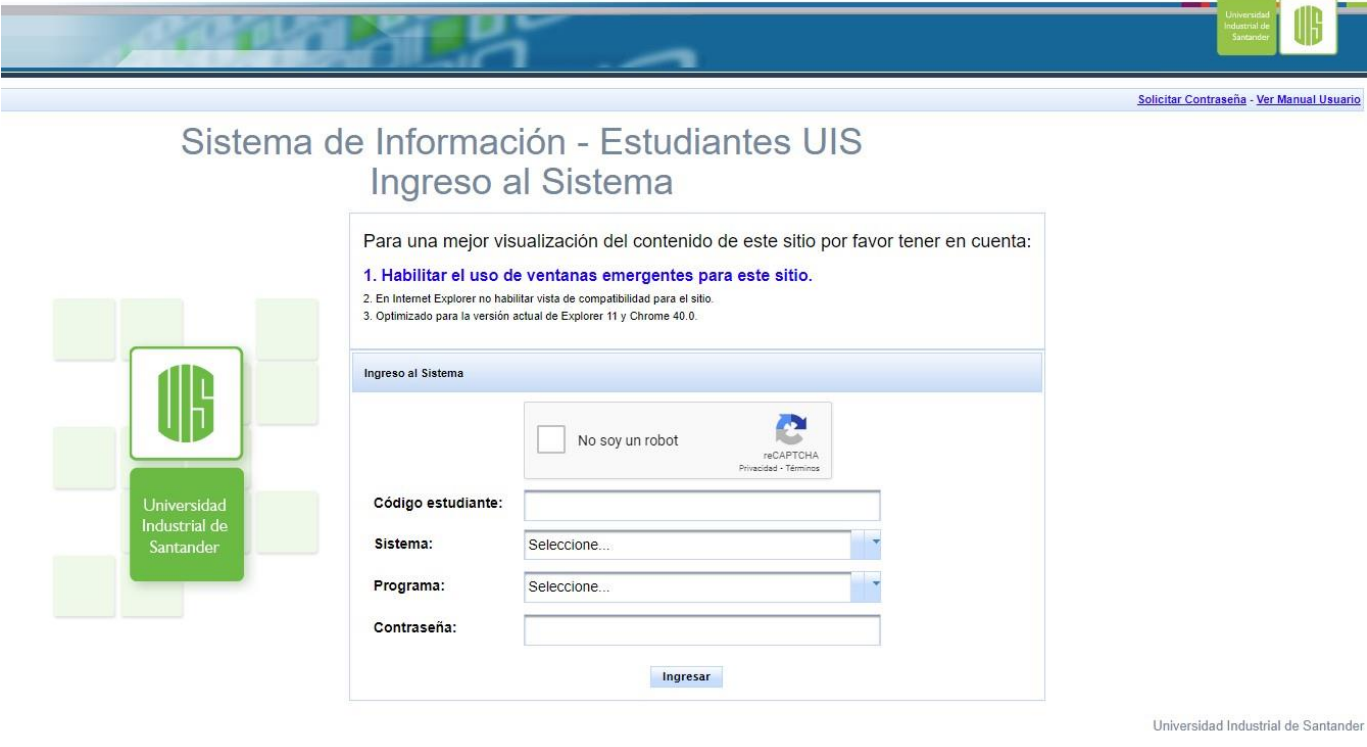

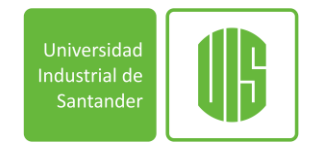

2. Después de ingresar los datos solicitados se debe ir a servicios Académico – Realizar solicitud académica - financiera

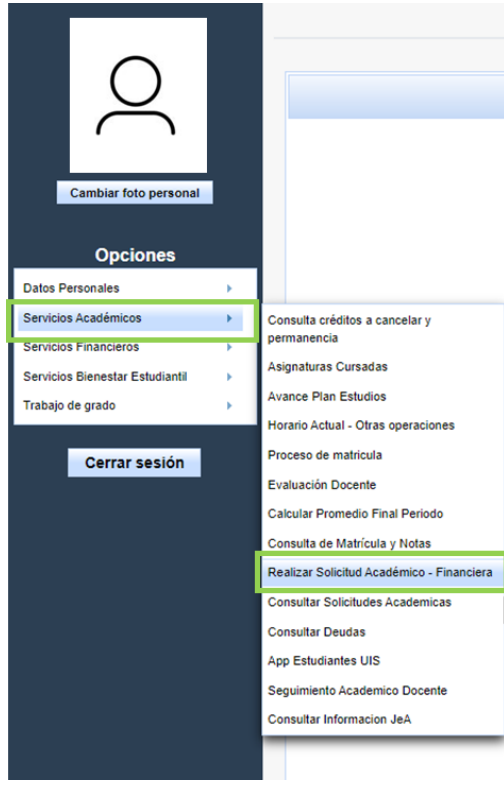

3. Aparecerá el módulo solicitudes académicas - Realizar solicitud, se debe seleccionar la solicitud deseada

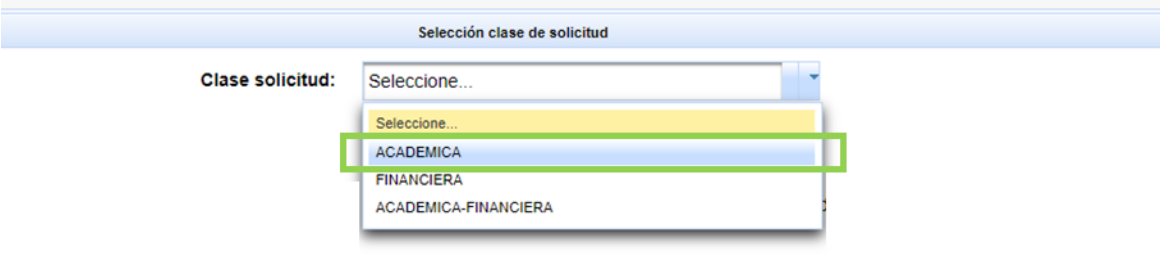

4. Va a reflejarse todos los datos correspondientes al estudiante. Al seleccionar el periodo, causa y el tipo de solicitud se van a desplegarse las especialidades donde se seleccionará la deseada

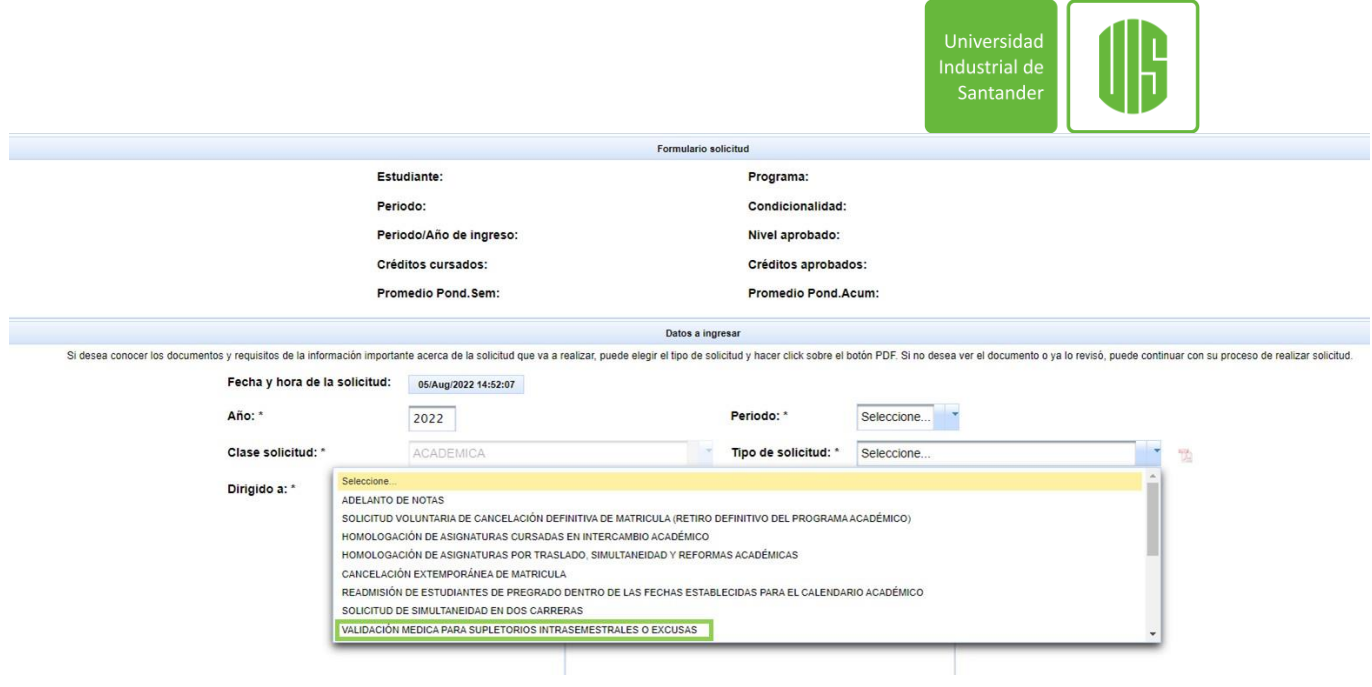

5. Se debe describir claramente todo lo relacionado a la justificación de la solicitud, ya que esa información será visualizada por la Trabajadora Social al momento de la atención del Trámite Académico Administrativo, finalmente se debe adjuntar toda la documentación que soporte la solicitud.

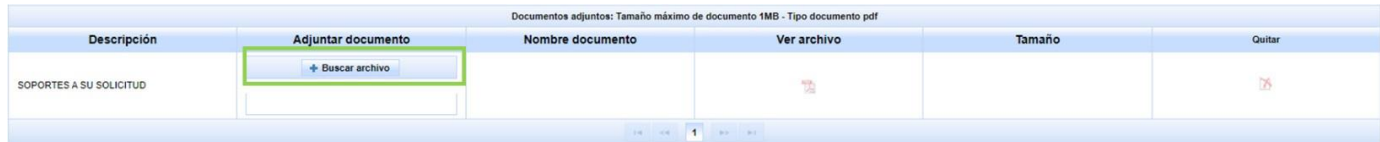

Nota: el estudiante debe ser el responsable de verificar si la solicitud llega a la escuela correspondiente donde ellos tomaran la decisión si lo remiten a Bienestar Estudiantil o finaliza el proceso.

Si el aval es continuar en proceso con Bienestar Estudiantil el estudiante se debe acercar a el punto de información de psicorientación a solicitar una cita por tramite académico o relazarla por medio de la web

## **1. Página web:**

1.1. Por medio de la plataforma institucional se debe ingresar al sistema de información – Estudiantes UIS

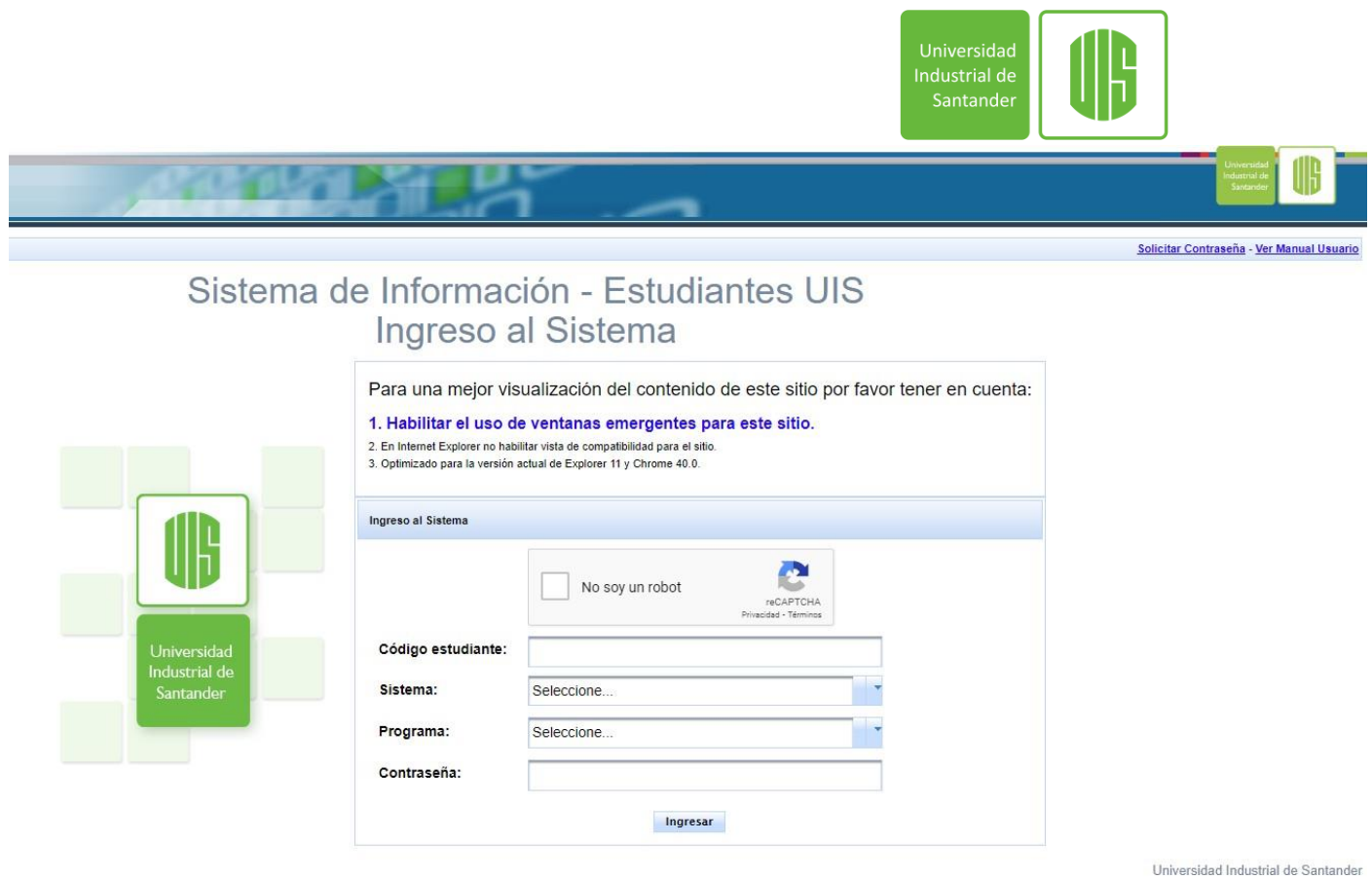

1.2.Después de ingresar los datos solicitados se debe ir a servicios Bienestar Estudiantil – citas medicas

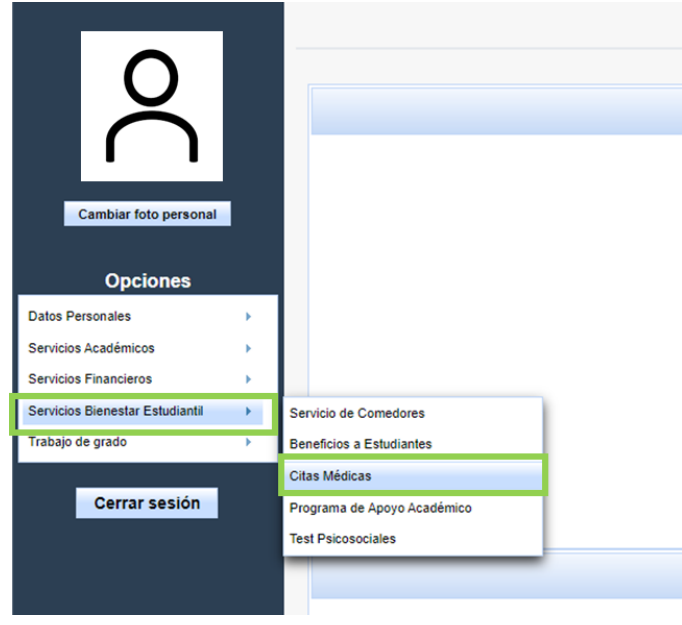

1.3.Aparecerá una nueva ventana de Salud Bienestar Universitario, se debe seleccionar Citas y Solicitar cita

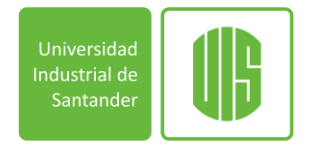

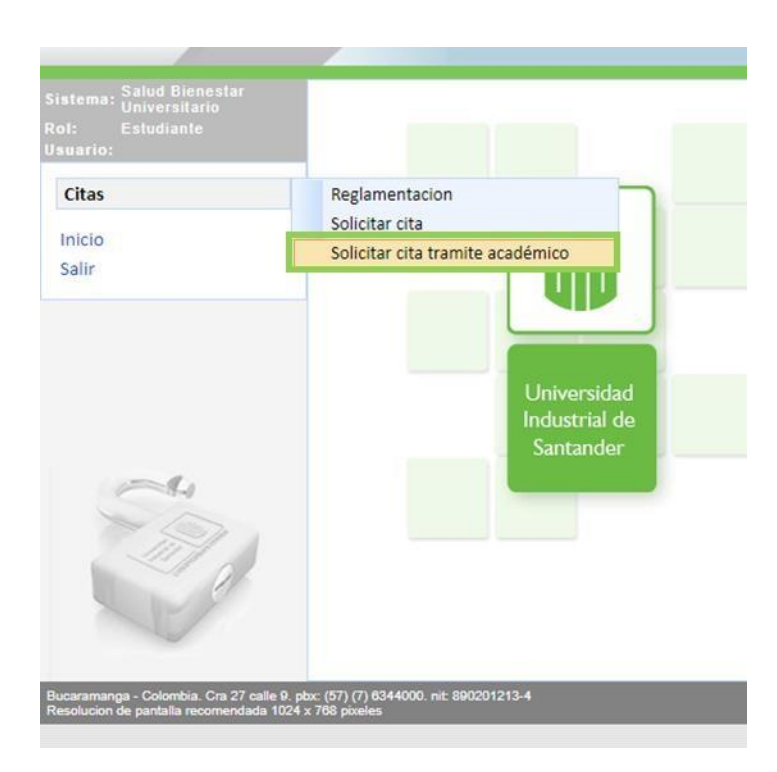